Assistive Technology for Kansans (ATK). June 28, 2021

## **GOING HOME Transition Project** Assistive Technology for Kansans

# **Samsung Galaxy Tab A** 8.4", 32 GB Guide Booklet

Assistive Technology for Kansans ~ 800-526-3648 ~ website[: www.atk.ku.edu](http://www.atk.ku.edu/) Western AT Access Site, NKESC ~785-672-3125~ website: [www.nkesc.org](http://www.nkesc.org/)

## **Table of Contents**

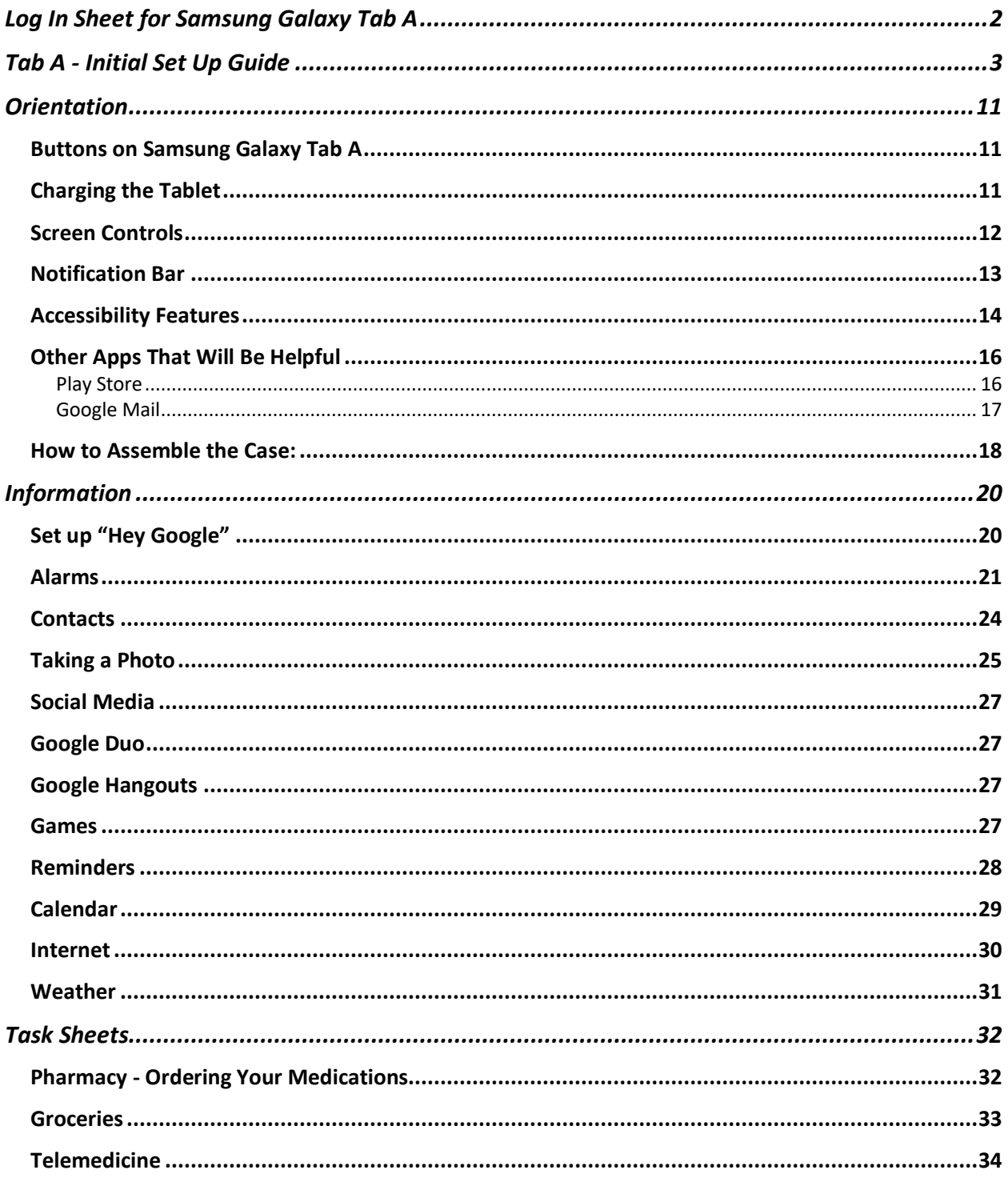

# <span id="page-2-0"></span>**Log In Sheet for Samsung Galaxy Tab A**

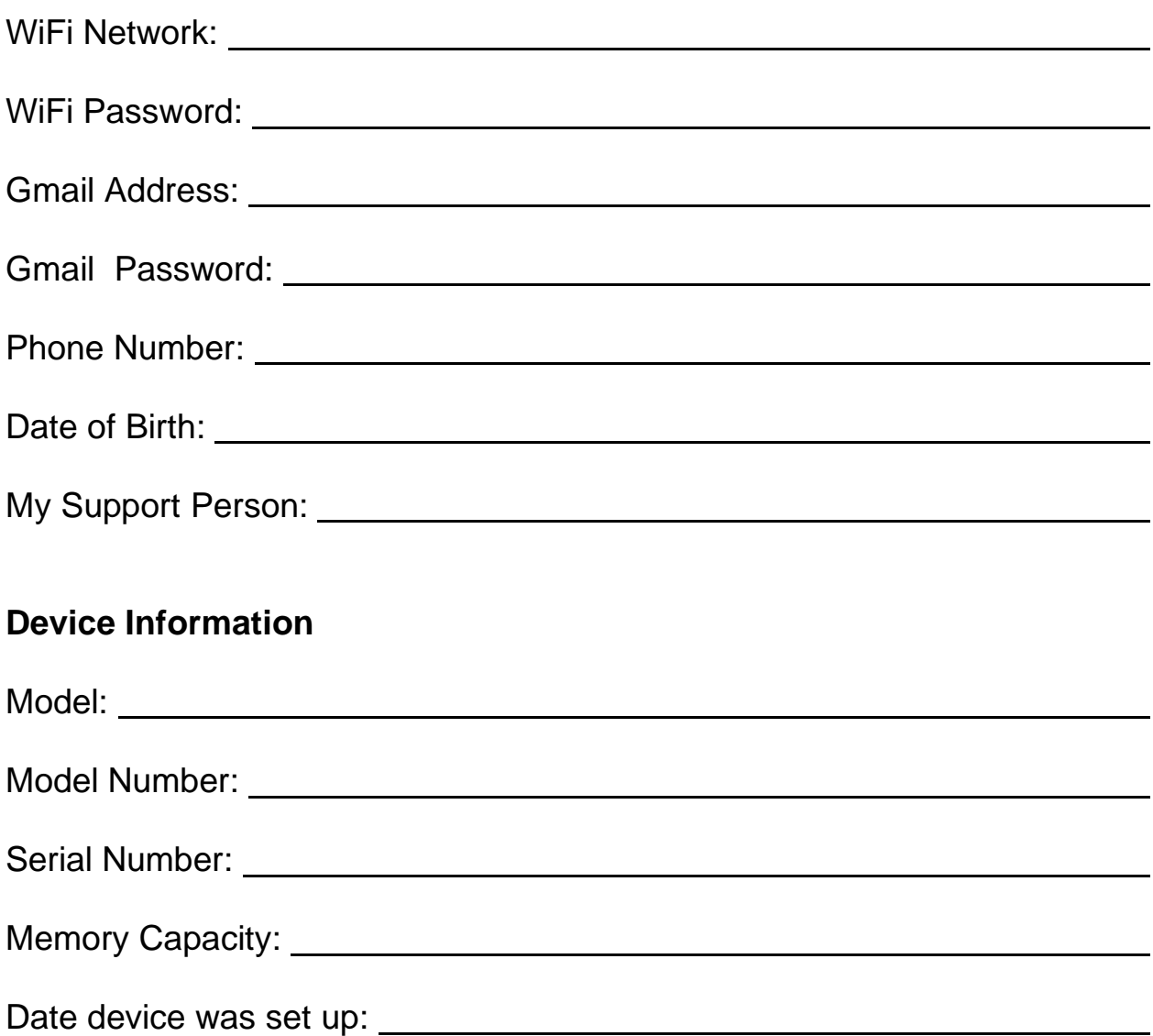

This log in sheet needs to be filled out for an established Gmail account and for creating a new Gmail account. It will be needed to set up the Samsung Galaxy Tab A.

# <span id="page-3-0"></span>**Tab A - Initial Set Up Guide**

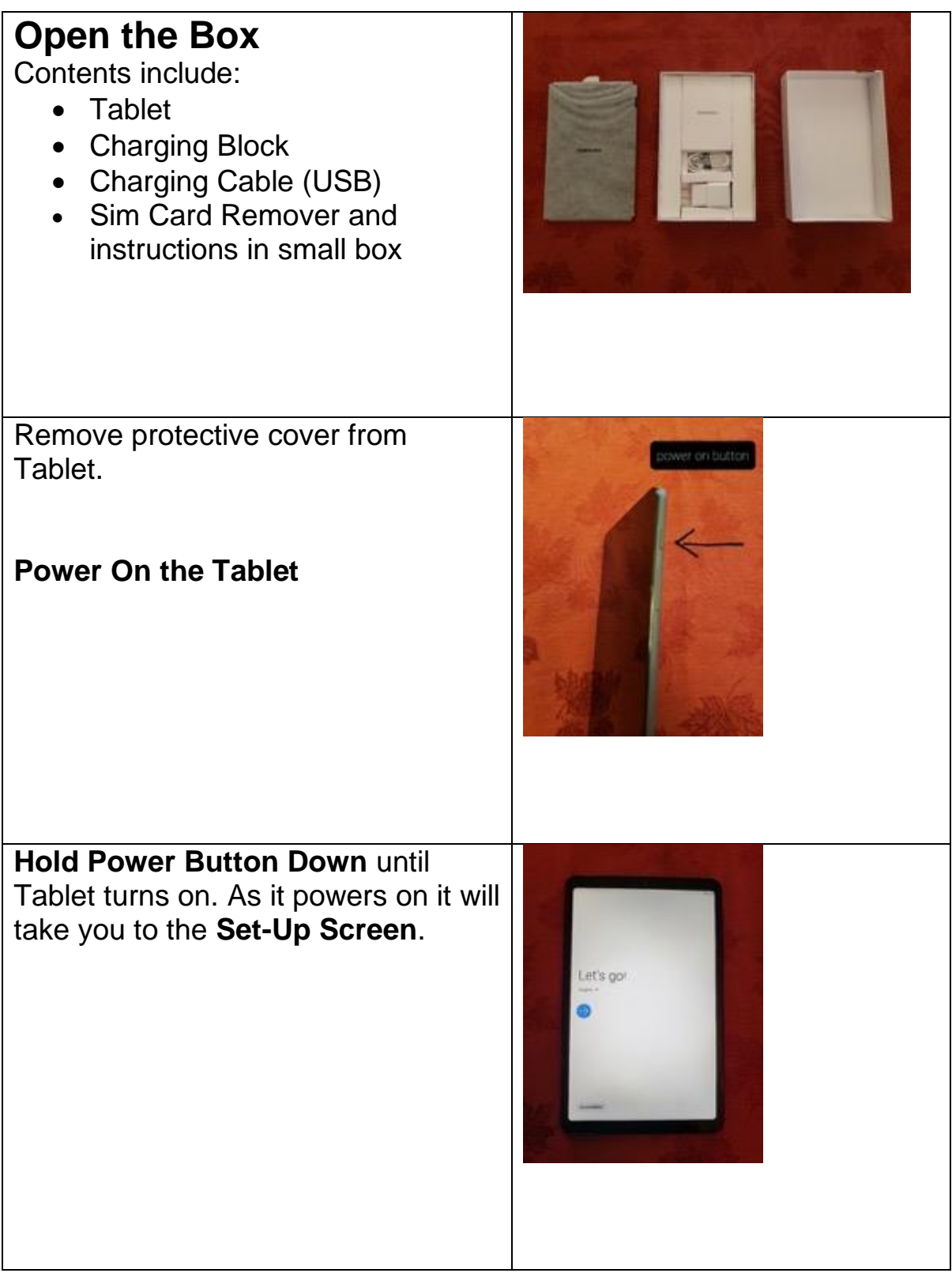

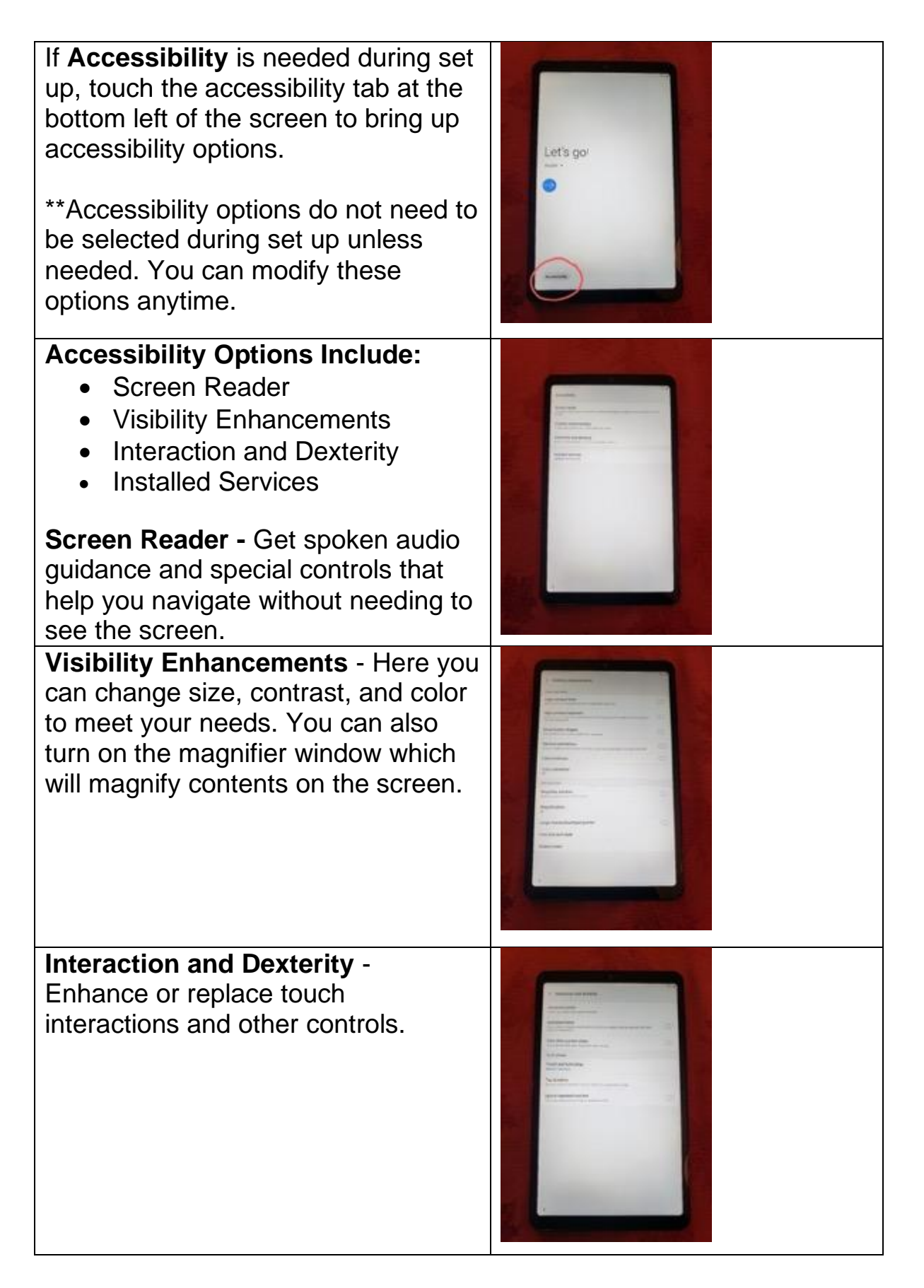

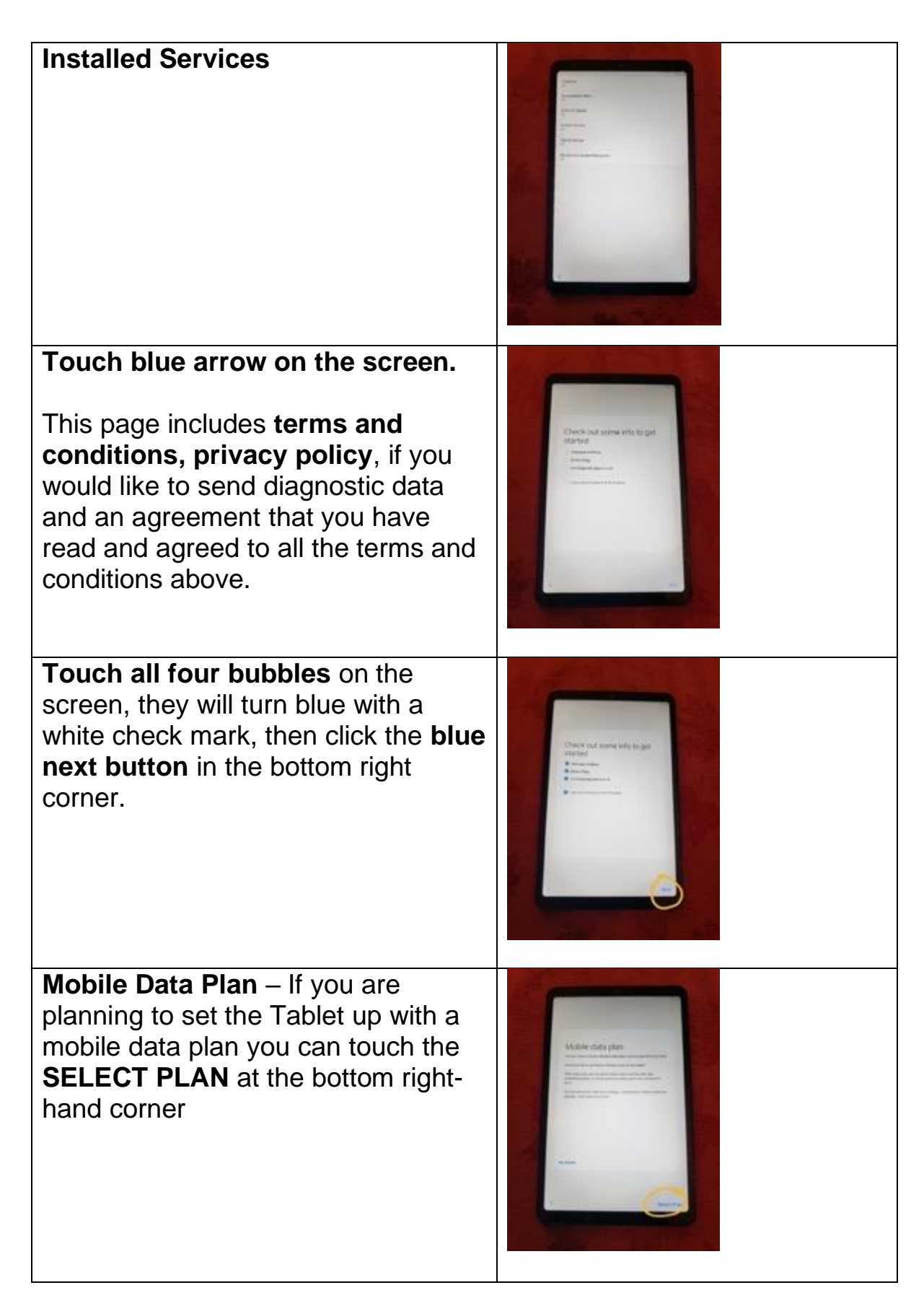

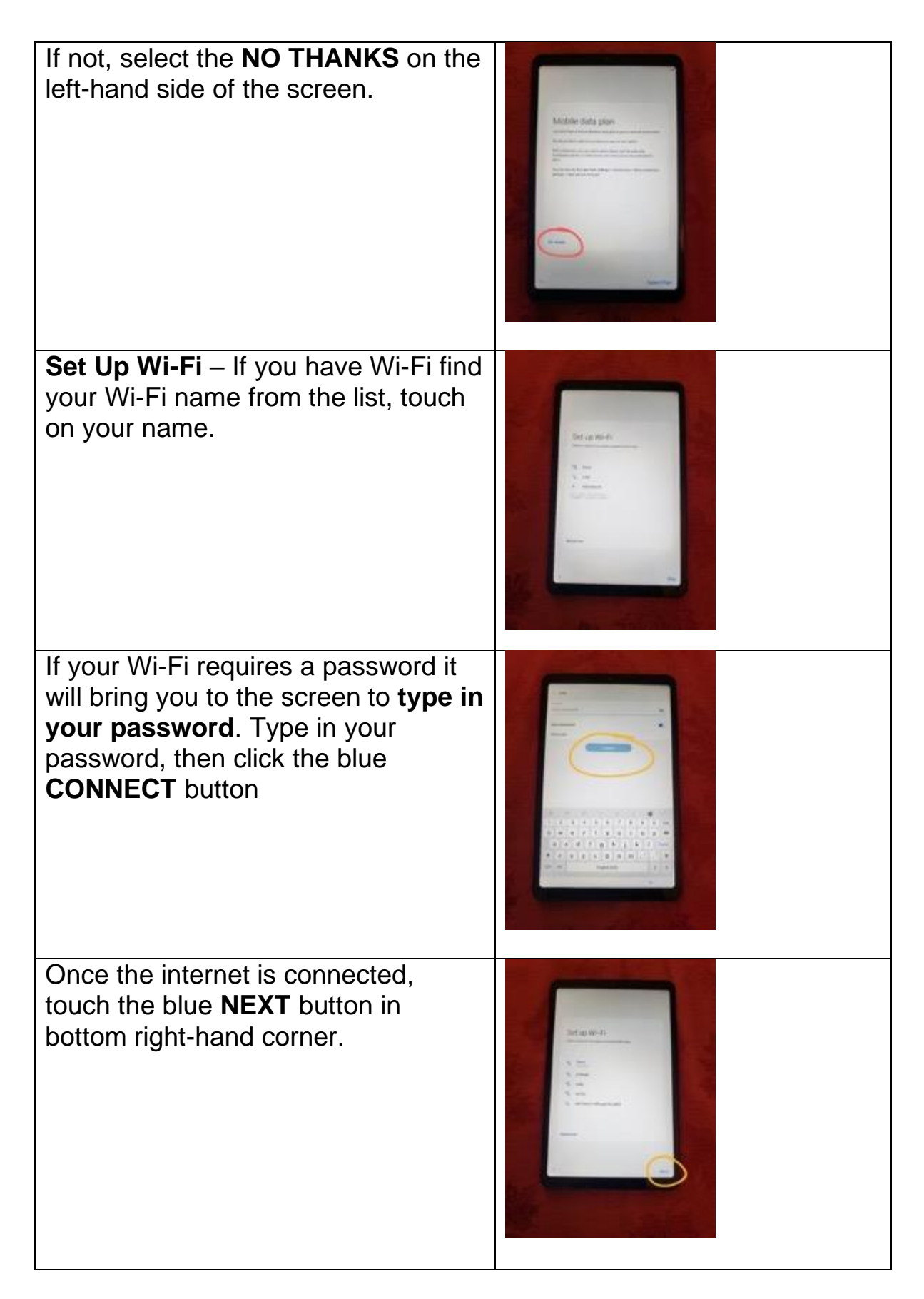

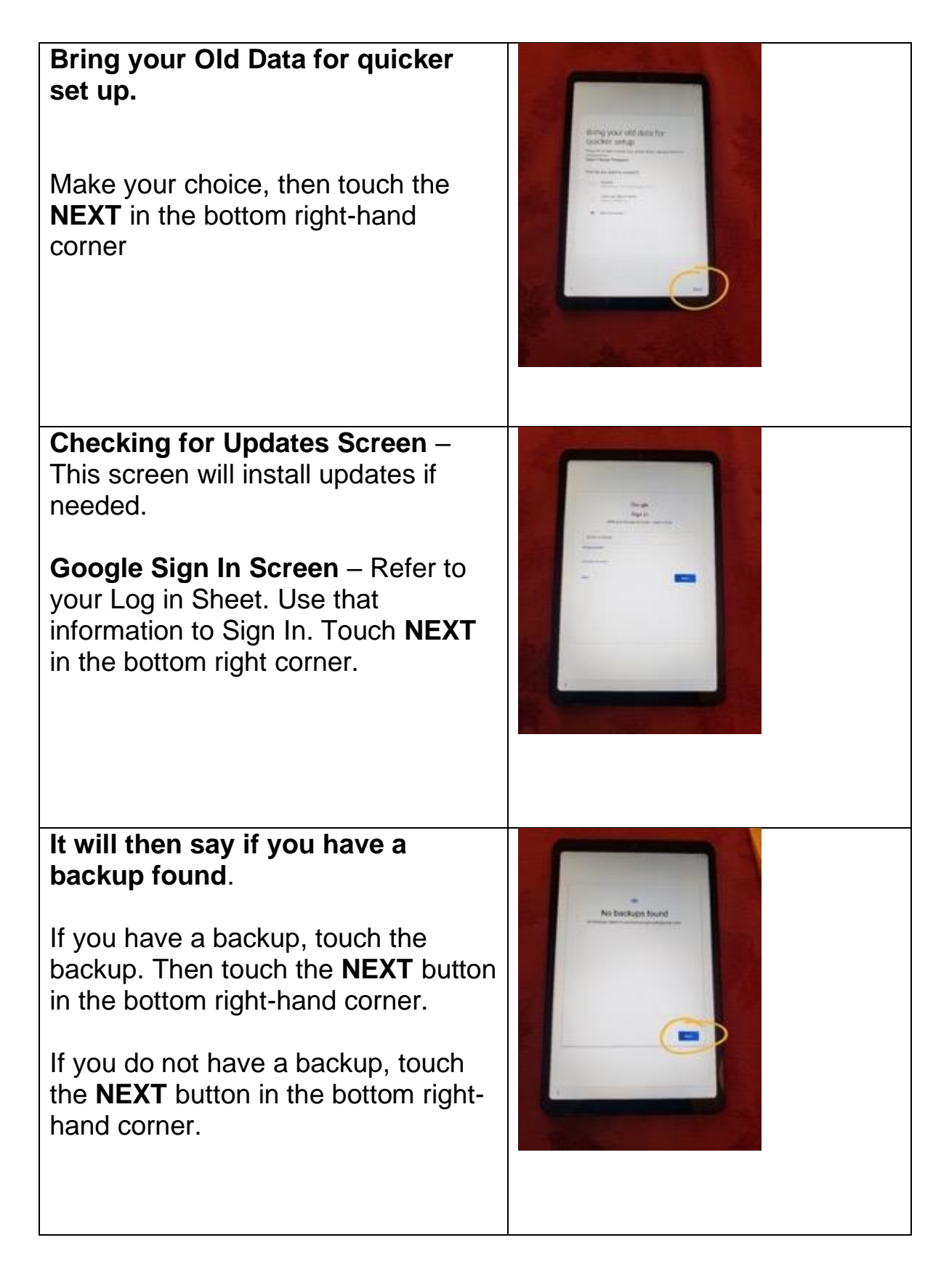

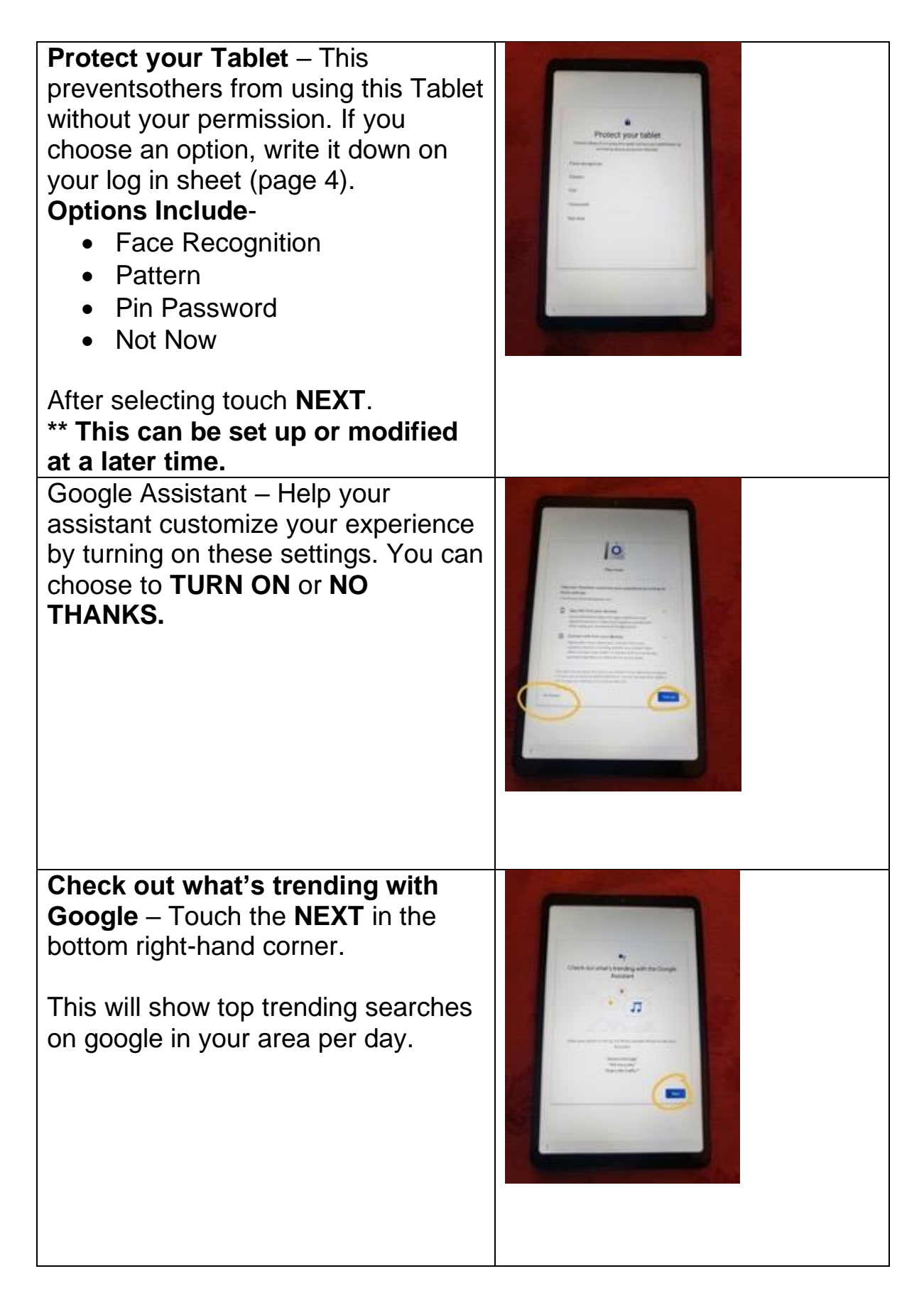

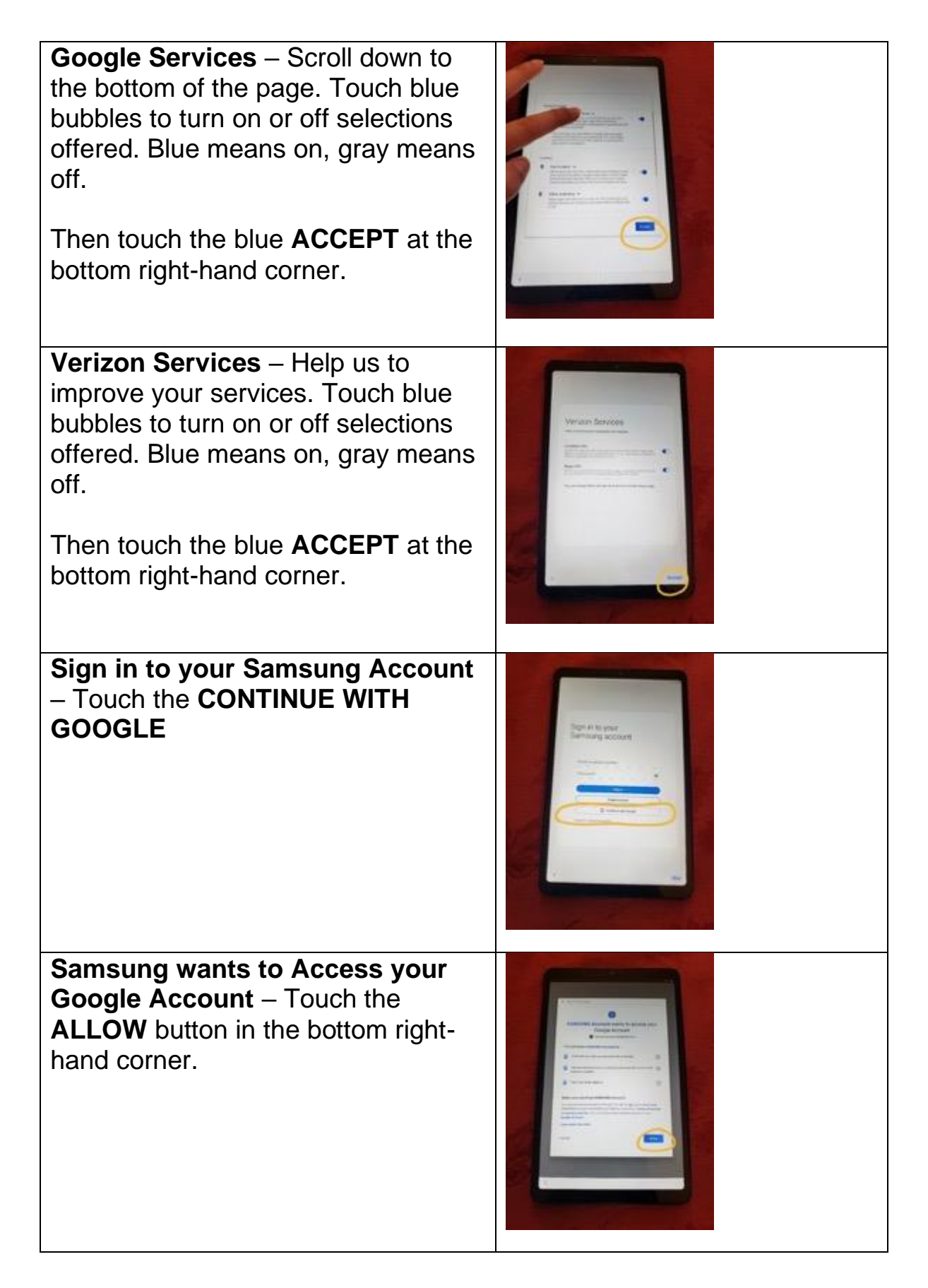

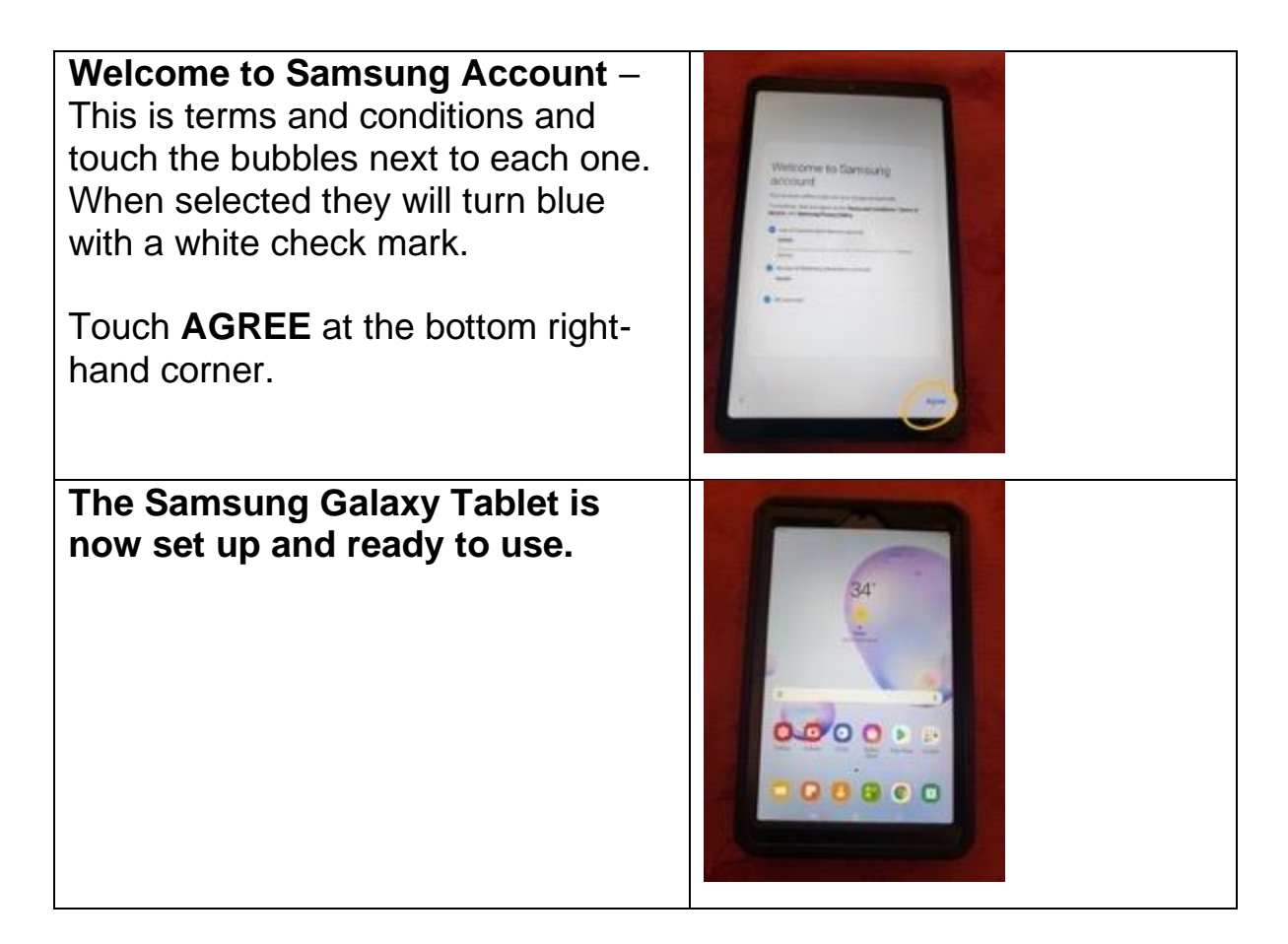

# <span id="page-11-0"></span>**Orientation**

<span id="page-11-2"></span><span id="page-11-1"></span>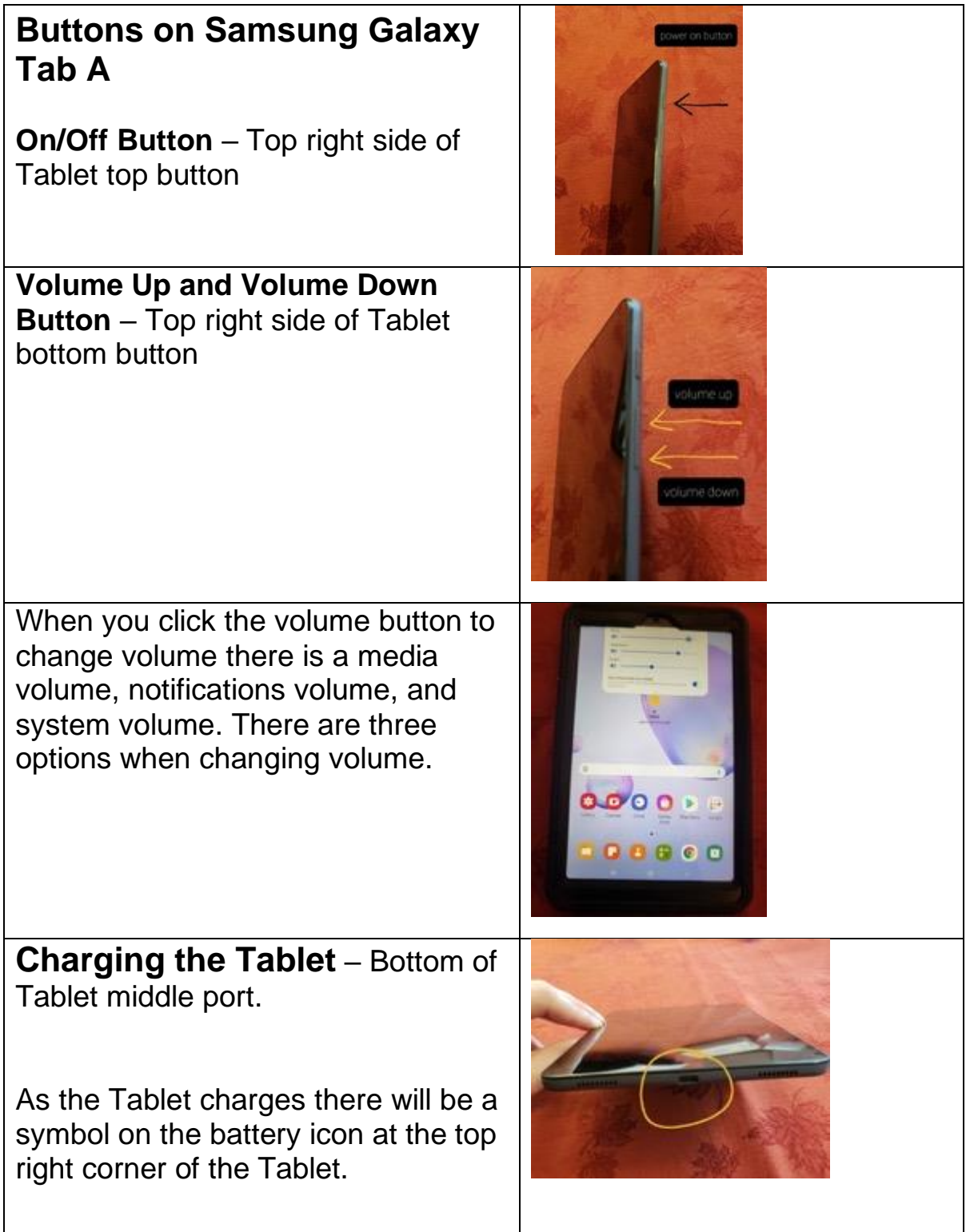

<span id="page-12-0"></span>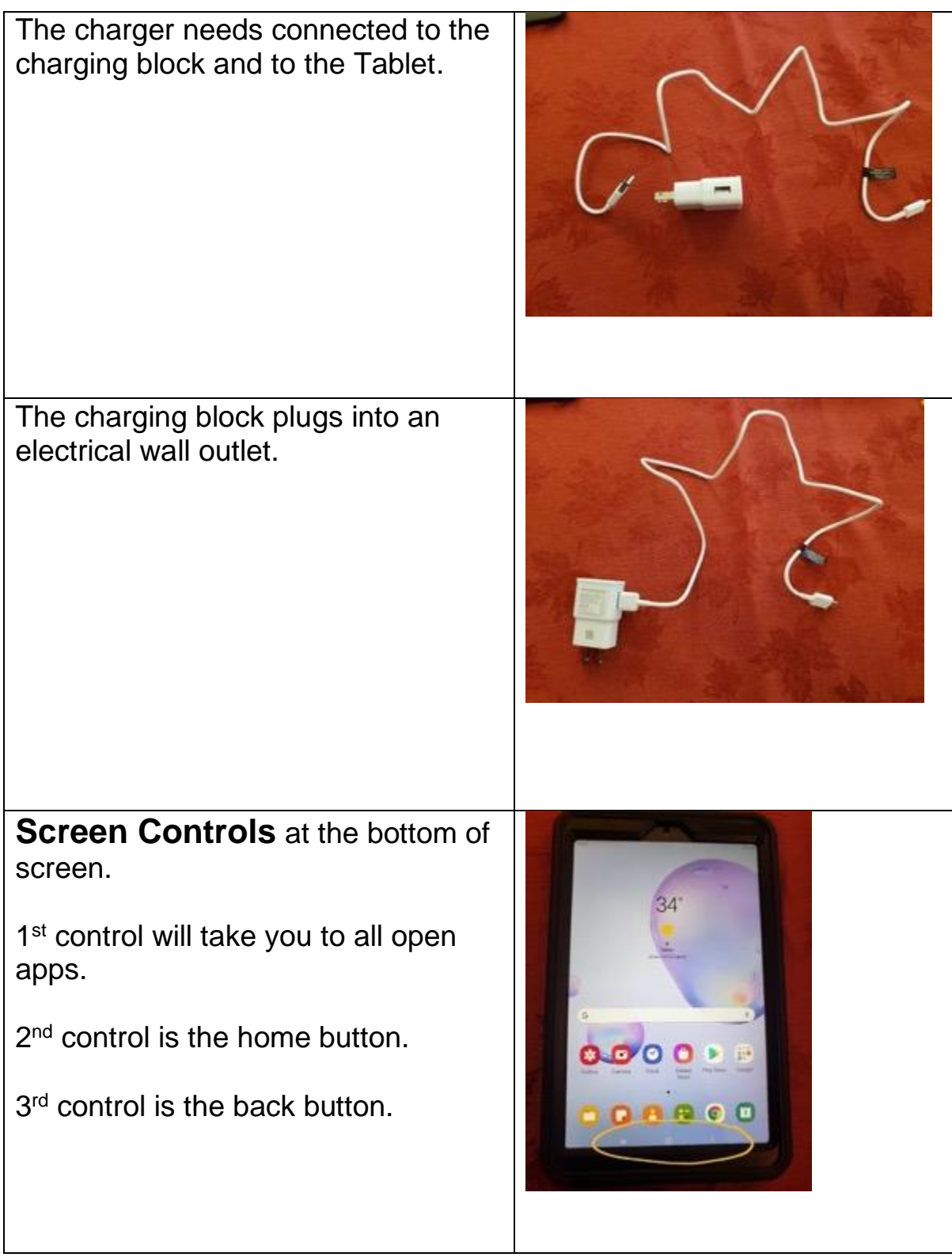

<span id="page-13-0"></span>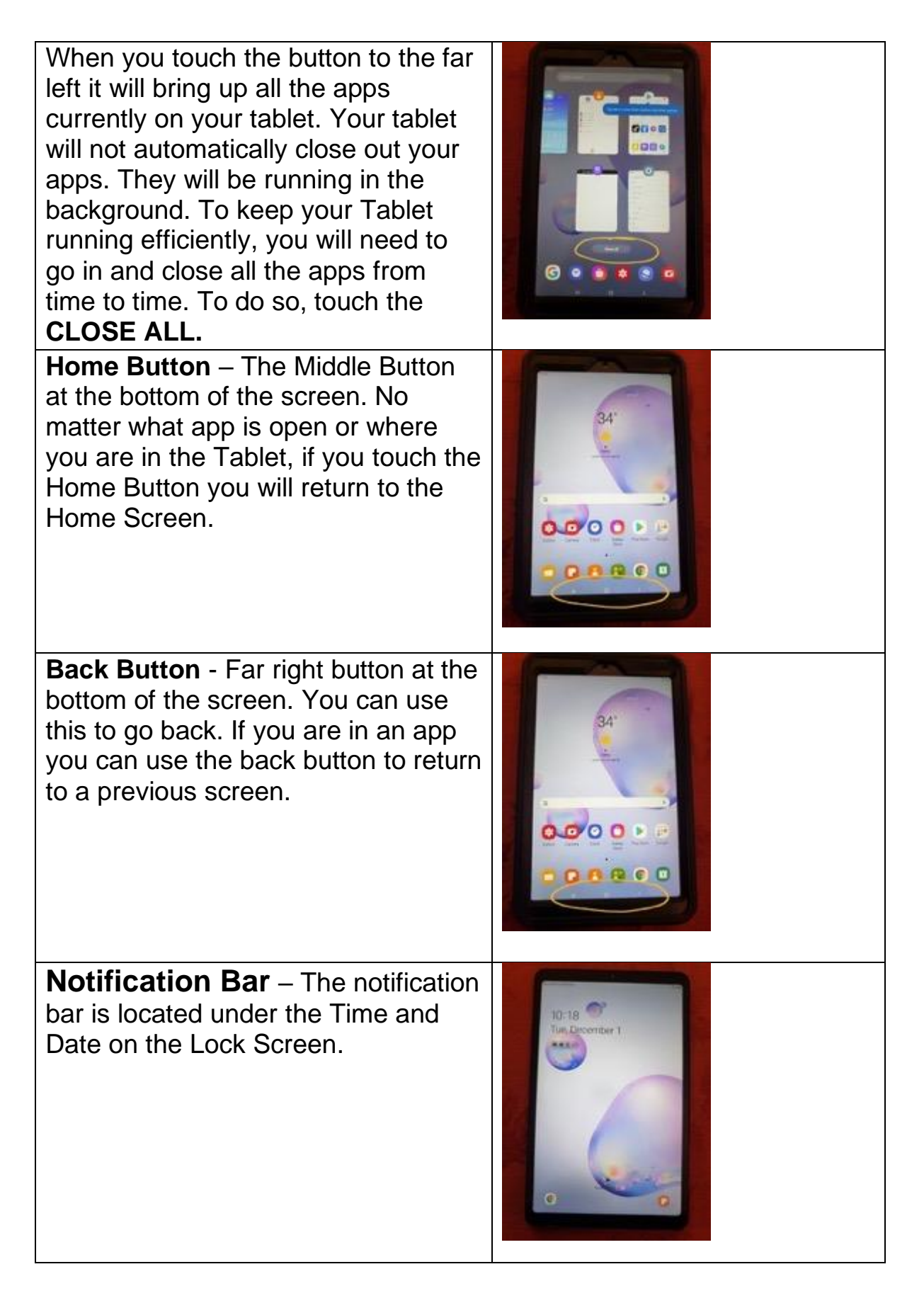

<span id="page-14-0"></span>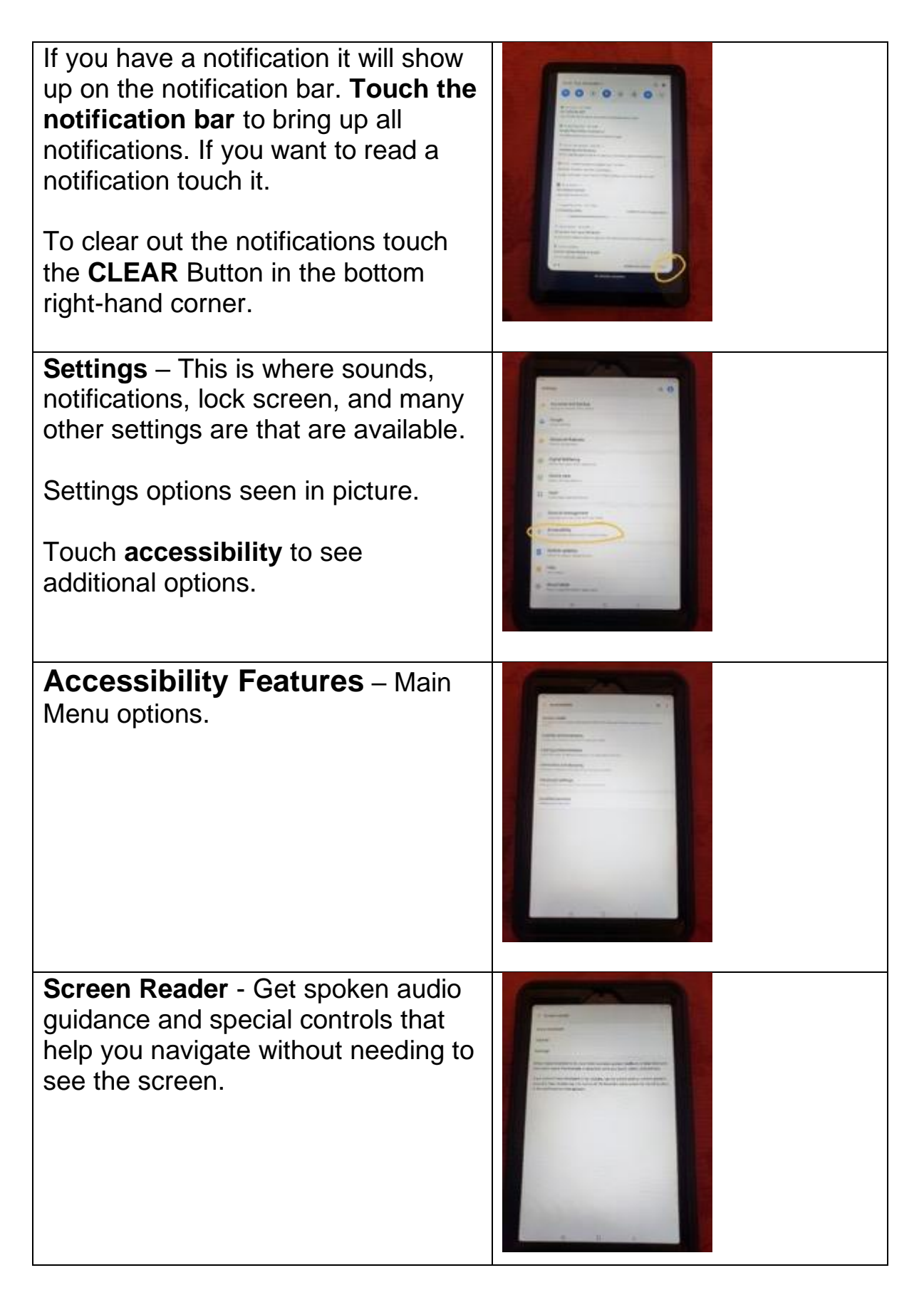

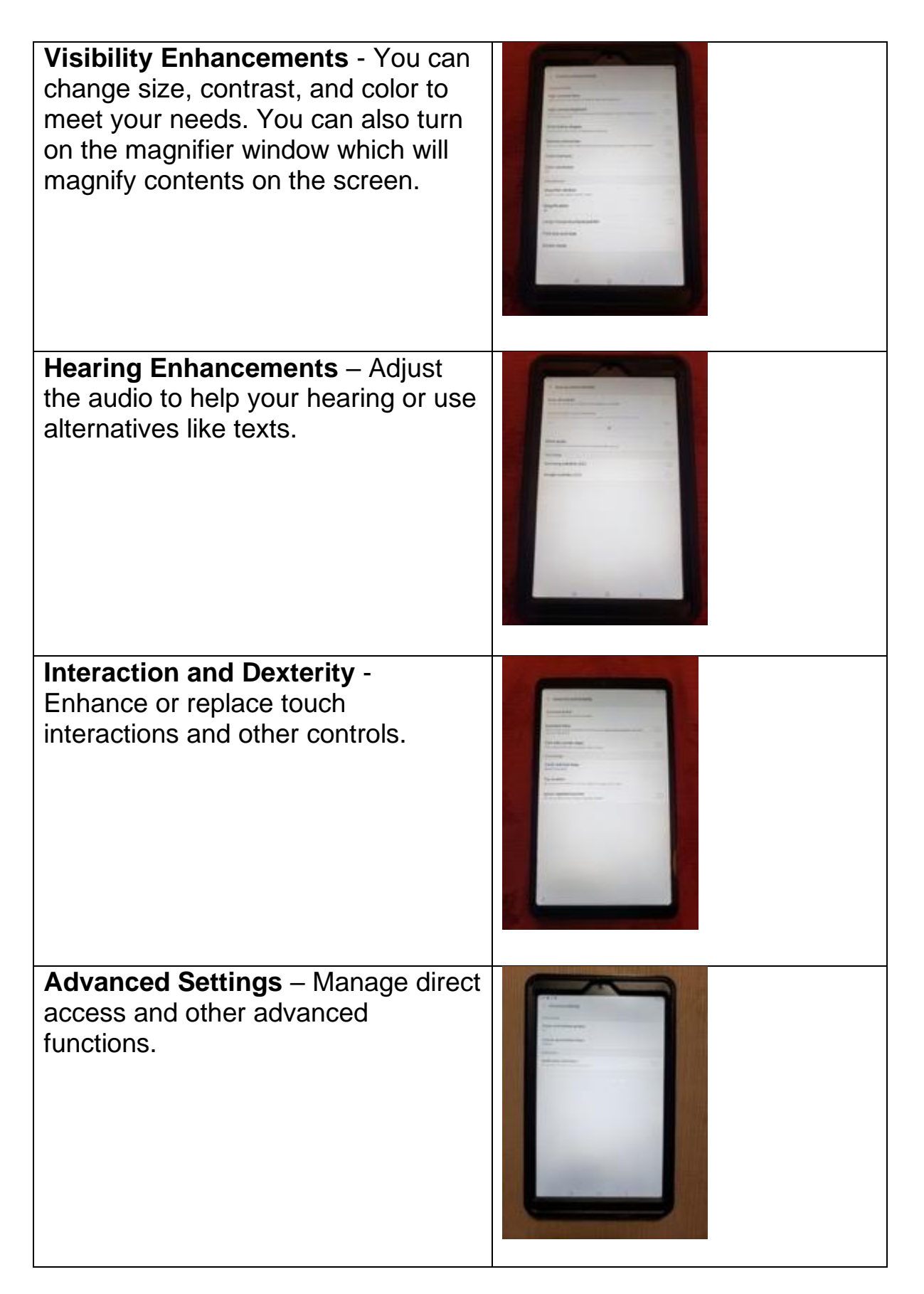

<span id="page-16-1"></span><span id="page-16-0"></span>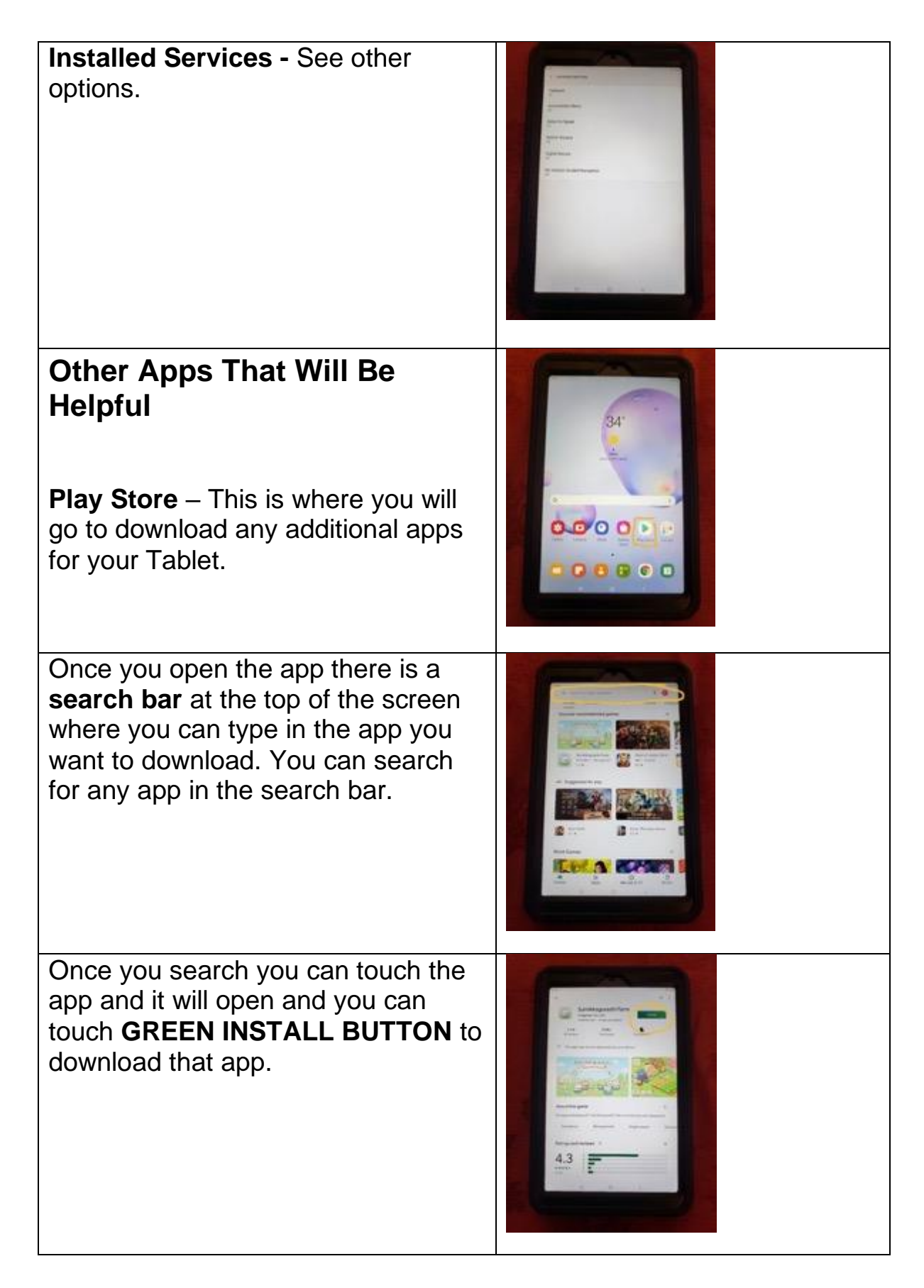

<span id="page-17-0"></span>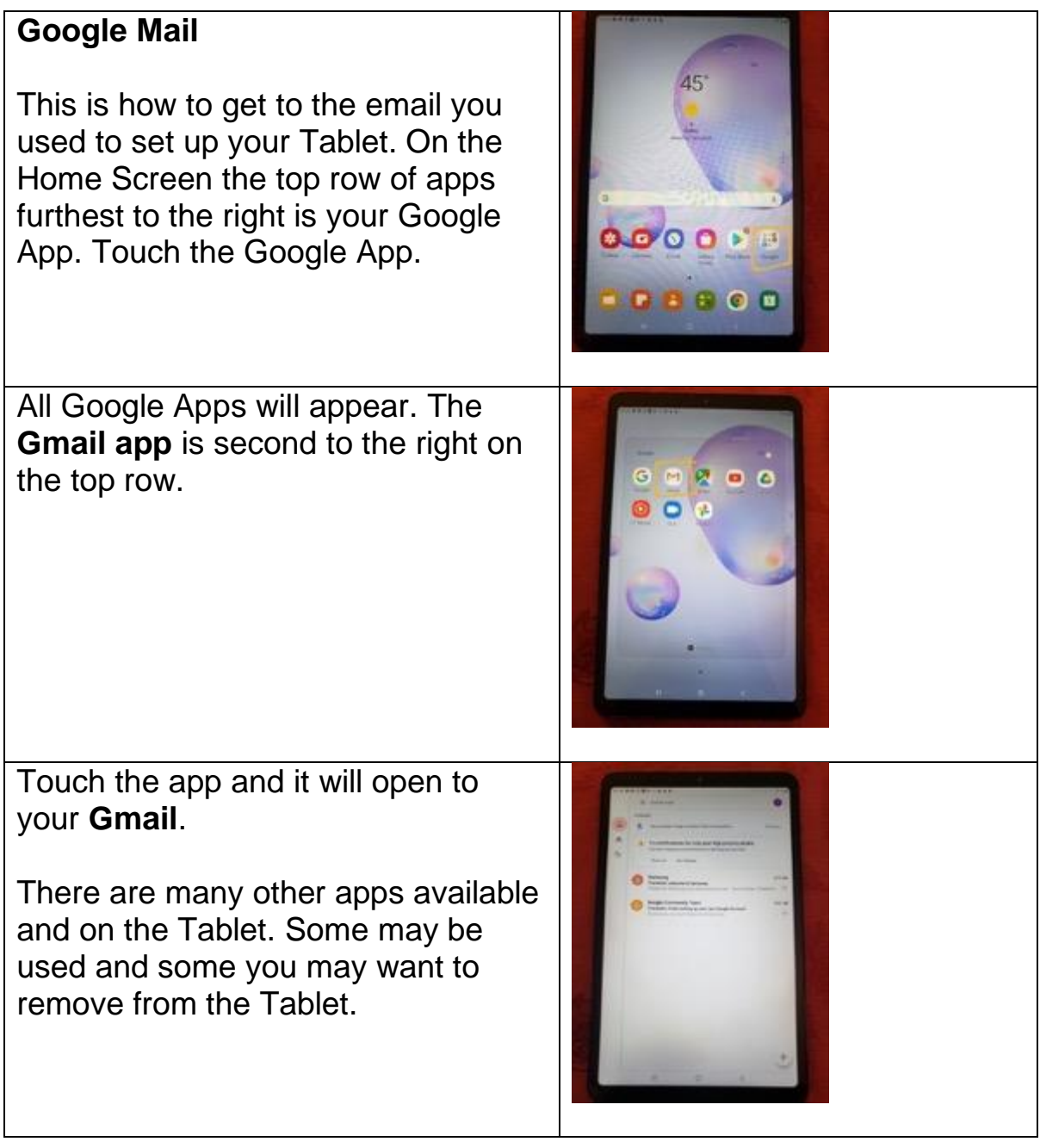

<span id="page-18-0"></span>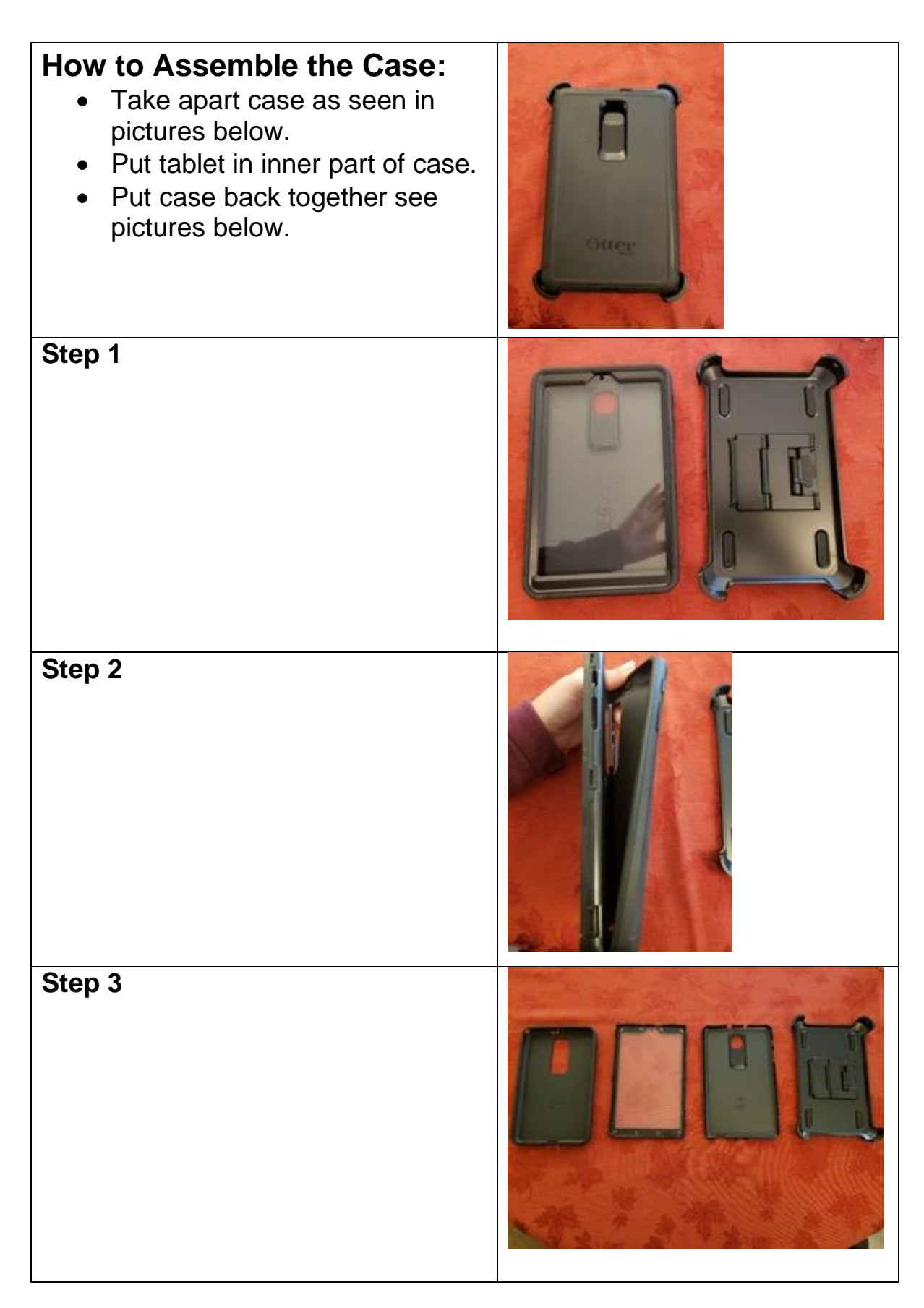

![](_page_19_Picture_24.jpeg)

# <span id="page-20-0"></span>**Information**

<span id="page-20-1"></span>![](_page_20_Picture_2.jpeg)

<span id="page-21-0"></span>![](_page_21_Picture_1.jpeg)

The next page will be setting up the alarm. You can **touch and scroll** to change the time and the AM/PM settings. You also touch the days of the week to select which days you want the alarm to go off. When you **touch the calendar** you can pick a specific day for the alarm to go off. If you touch where it says **alarm name** you can change this. An example would be changing to "Take Morning Medications."

![](_page_22_Picture_2.jpeg)

When you have entered all settings of the alarm you will touch the **SAVE**  button in the bottom right-hand corner.

## **See picture example of an alarm for taking morning medications.**

This alarm will go off the same time every day.

You can also use **"Hey Google"** to set an alarm. Say **"Hey Google, set an alarm for 8:00 am to take medication."**

Once you have saved the alarm it will take you to the main page of your alarm app. This will show all the alarms you have set.

If you need to change an alarm you will touch that alarm and adjust it.

If the alarm does not have a blue bubble beside it that means it is shut off. To turn it on simply touch the bubble.

![](_page_22_Picture_10.jpeg)

![](_page_22_Picture_11.jpeg)

![](_page_23_Picture_1.jpeg)

<span id="page-24-0"></span>![](_page_24_Picture_1.jpeg)

<span id="page-25-0"></span>![](_page_25_Picture_1.jpeg)

![](_page_26_Picture_1.jpeg)

<span id="page-27-3"></span><span id="page-27-2"></span><span id="page-27-1"></span><span id="page-27-0"></span>![](_page_27_Picture_1.jpeg)

<span id="page-28-0"></span>![](_page_28_Picture_1.jpeg)

<span id="page-29-0"></span>![](_page_29_Picture_1.jpeg)

<span id="page-30-0"></span>![](_page_30_Picture_1.jpeg)

<span id="page-31-0"></span>![](_page_31_Picture_67.jpeg)

# <span id="page-32-0"></span>**Task Sheets**

## <span id="page-32-1"></span>**Pharmacy - Ordering Your Medications**

#### **Local Pharmacy**

Local Pharmacies may not have an app to place order for medications. Most of the time you can call your local pharmacy to refill medications and arrange a delivery or pickup. Some local pharmacies will have a website where you can request refills and deliveries. Refer to accessing the Internet on page 31.

Pharmacy Phone Number:

Pharmacy Website:

Pharmacy App:

- Login Username:
- Password:

#### **Chain Pharmacy**

Chain Pharmacies such as Walmart, Dillions, Walgreens, etc. are likely to have an app you can download to your Samsung Galaxy Tab A. This will allow you to request refills and arrange a pick up or delivery. Refer to Play Store instructions on page 17 to help download apps.

![](_page_32_Picture_118.jpeg)

## <span id="page-33-0"></span>**Groceries**

#### **Local Grocery Store**

Locally owned grocery stores may not have an app to order groceries. Most of the time you can call your local store and give them your list of items and arrange a delivery or pickup. Some local grocery stores may have a website where you can order groceries and arrange pickup or delivery. Refer to accessing the Internet on page 31.

![](_page_33_Picture_104.jpeg)

#### **Chain Grocery Store**

Chain grocery stores such as Walmart, Target, Dillions, etc. will often times have an app you can download onto your Samsung Galaxy Tab A. This will allow you to order your groceries and arrange a pickup or delivery. Refer to Play Store instructions on page 17 to help download apps.

![](_page_33_Picture_105.jpeg)

## <span id="page-34-0"></span>**Telemedicine**

Depending on what your doctor's office offers you can use telemedicine in different ways such as a phone call, video call or through a patient portal. A video or phone call would be forms of a virtual appointment.

#### **Virtual Appointments**

Virtual appointments can take place a few different ways such as a phone call or a video call. Usually when you are scheduling a virtual appointment, they will explain how the process will work. Sometimes you will be sent a link via email. This will allow you to click a link at a designated time to start a video conference call with your doctor or doctors. Other times it may just be a phone call scheduled at a certain time.

#### **Patient Portal**

A patient portal allows you to send and receive messages from your care team, ask for prescription refills, and set up appointments. You also will be able to see test results such as lab work and x-rays. Your patient portal will have a username, password, and possibly security questions. This will help in making sure your information remains secure. To log into your patient portal, you may have to download an app or go to your clinic's website. Refer to accessing the internet on page 31. Refer to Play Store instructions on page 17 to help download apps.

![](_page_34_Picture_119.jpeg)